# **APPARELBASE ALPHA MYU 사용설명서**

**(주)유스하이텍 Homepage : http://www.apparelbase.com E-mail : support@apparelbase.com Tel : 070-4000-9700**

**\* 제품의 성능을 위해 사전 고지 없이 제품 내용이 변경될 수 있습니다.**

**F** APPARELBASE

- 유스하이텍

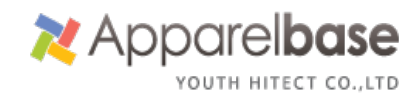

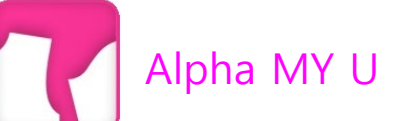

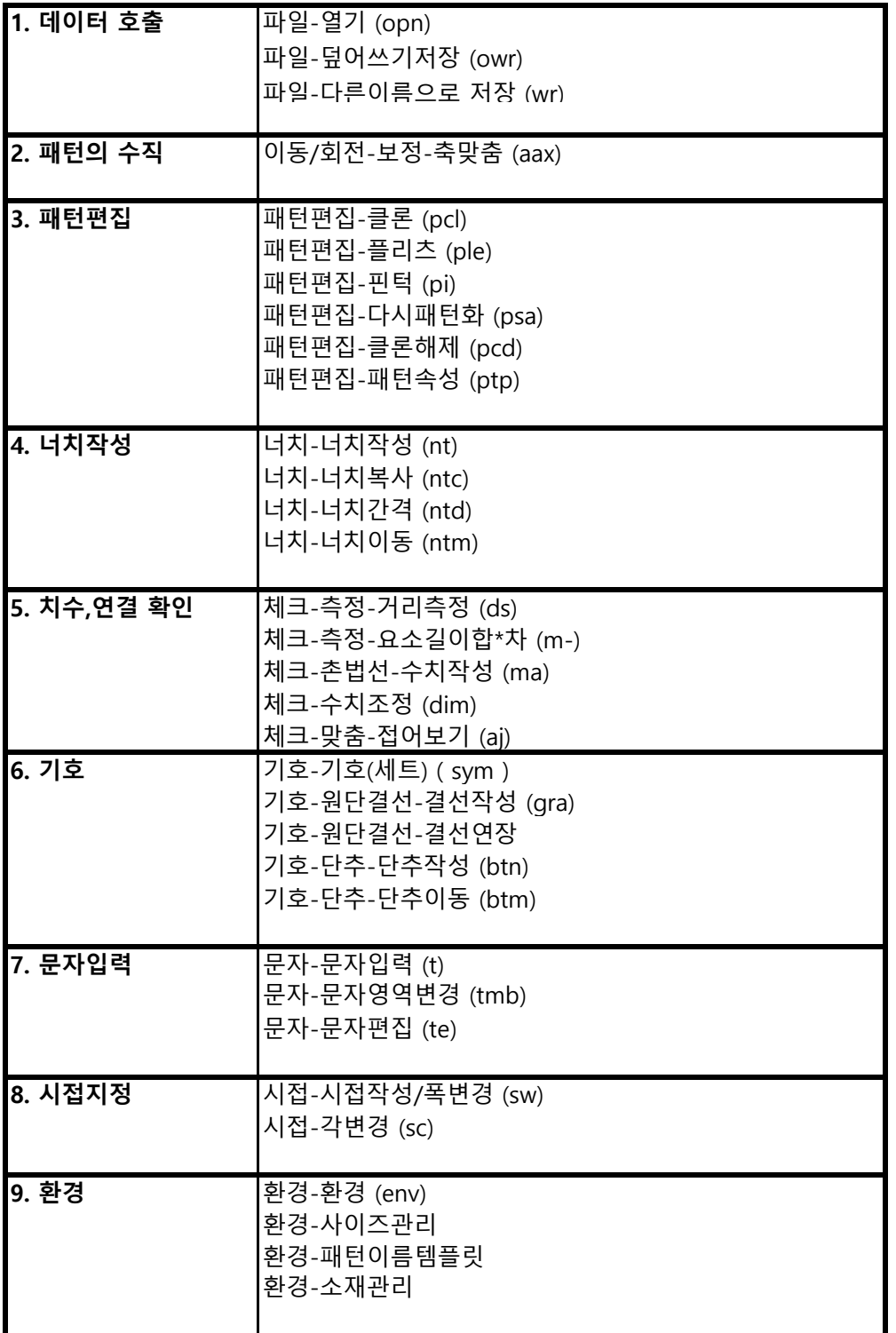

## **1. 패턴 데이터 열기**

 ①파일-열기 (opn) Super ALPHA Plus, ALPHA MYU 파일을 OPEN합니다. ②파일-덮어쓰기저장 (owr) ③파일-다른이름으로 저장 (wr) 다른 확장자로 변환 저장이 가능합니다.

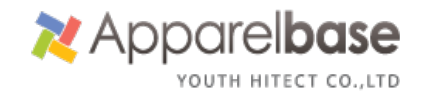

#### **2.패턴 보정**

 ①이동/회전-보정-축맞춤 (aax) 디지타이저에서 입력한 패턴을 수직으로 세웁니다.

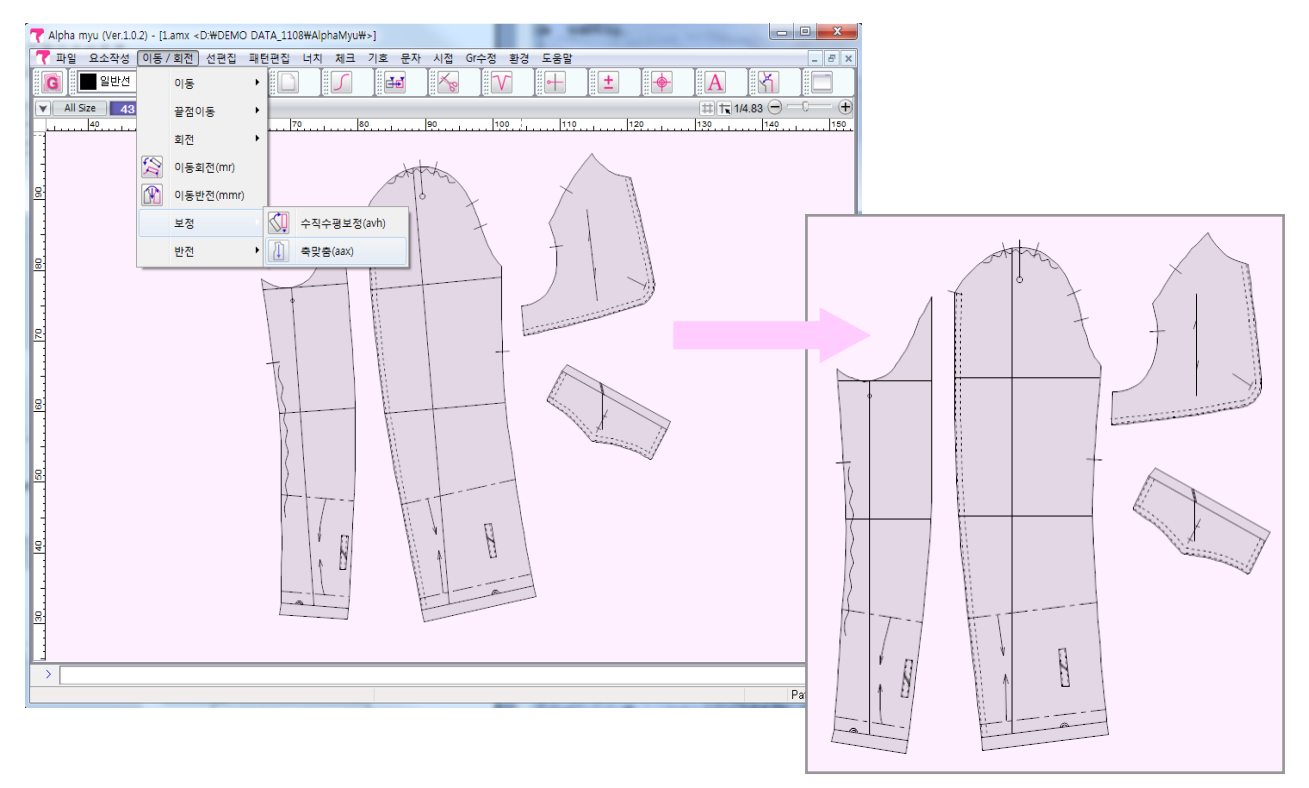

#### **3.패턴편집**

 $(1)$ 패턴편집-클론  $(pcl)$ 

클론이란 복제라는 의미가 함축되어 있습니다.

 클론으로 복제된 패턴은 원본의 패턴을 수정시 동시에 수정이 가능합니다. (클론으로 복제된 패턴을 수정시에 원본도 변경됨)

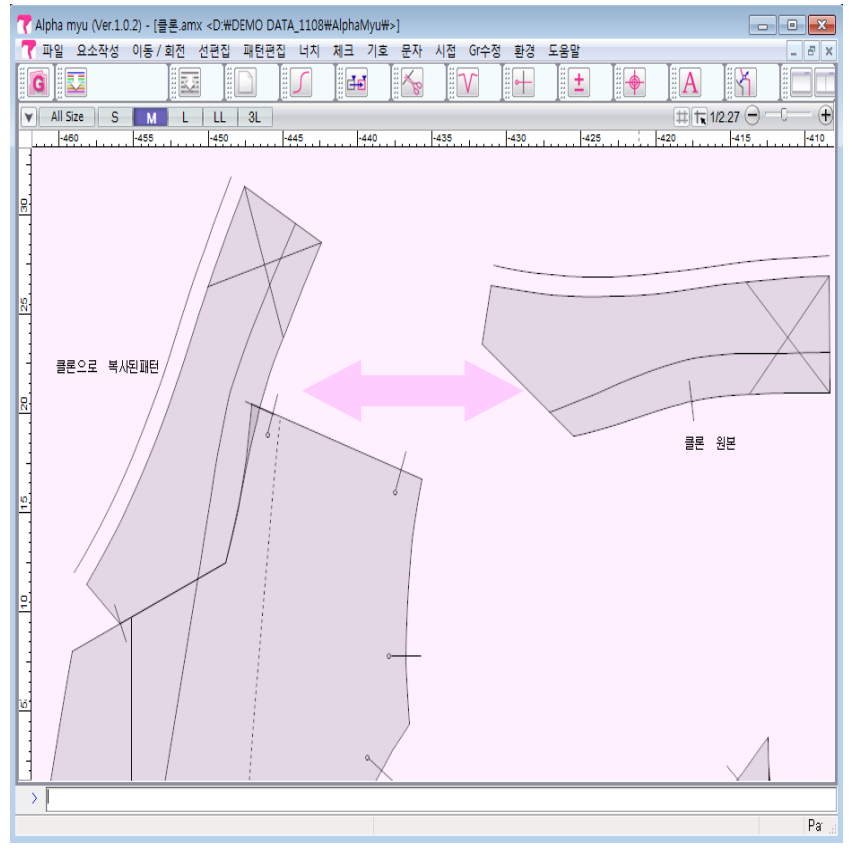

-2018.03.30- 3 (주)유스하이텍 사업지원본부/교육팀

복사된 클론 패턴의 연동 없이 따로 작업이 가능하도록 해제합니다.

⑤패턴편집-클론해제 (pcd)

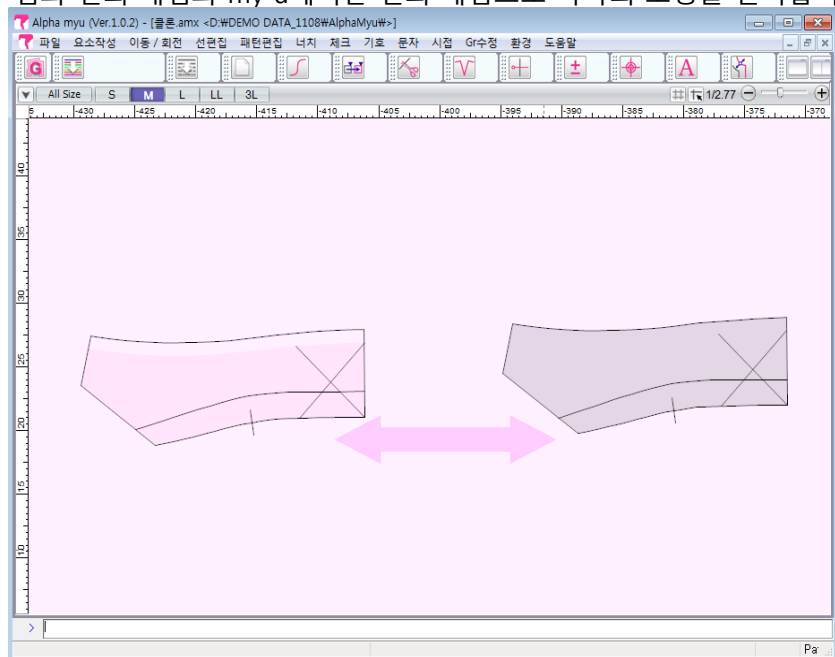

 ④패턴편집-다시패턴화 (psa) 점과 선의 개념과 my u에서는 면의 개념으로 하나의 도형을 인식합니다.

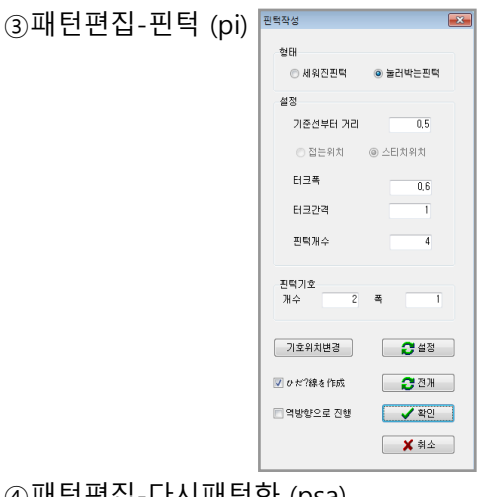

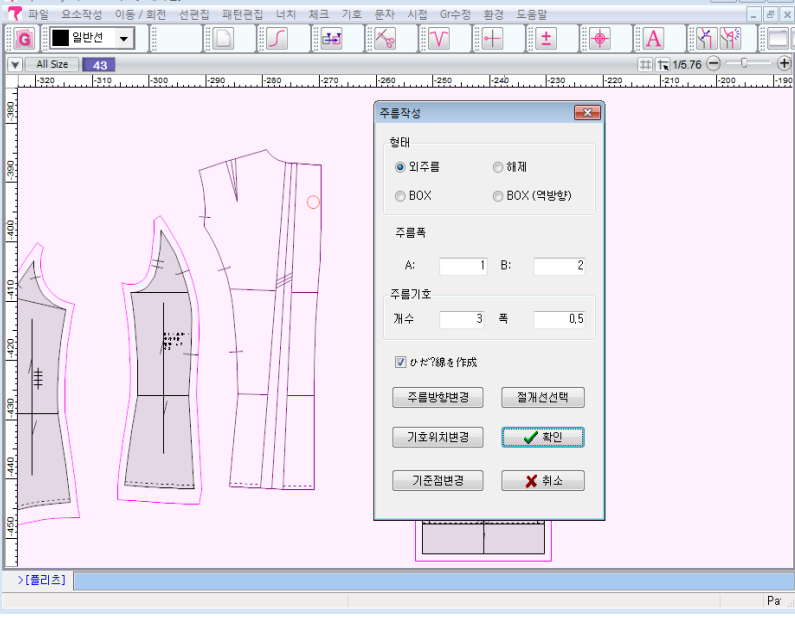

②패턴편집-플리츠 (ple)

▼ Alpha myu (Ver.1.0.2) - [\* 새파일]

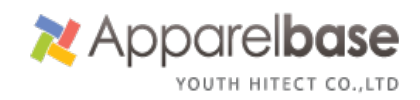

 $\begin{array}{|c|c|c|}\hline \rule{0pt}{1ex} & \rule{0pt}{1ex} \rule{0pt}{1ex} \end{array} \hline \begin{array}{|c|c|c|c|}\hline \rule{0pt}{1ex} & \rule{0pt}{1ex} \rule{0pt}{1ex} \end{array} \hline \begin{array}{|c|c|c|c|}\hline \rule{0pt}{1ex} & \rule{0pt}{1ex} \rule{0pt}{1ex} \end{array} \hline \begin{array}{|c|c|c|c|}\hline \rule{0pt}{1ex} & \rule{0pt}{1ex} \rule{0pt}{1ex} \end{array} \hline \begin{array}{|c|c|$ 

 $\overline{P}$ 

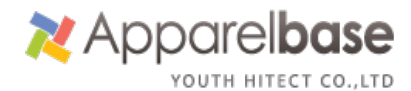

⑥패턴편집-패턴속성 (ptp)

 각 패턴별 정보를 입력합니다. (자동문자의 경우와 같음(패턴이름, 소재 등) 1)패턴을 선택후 패턴이름, 소재를 기입합니다.(환경-패턴이름, 소재관리의 정보를 이용) 2)패턴이름이나 소재명에서 오른쪽 마우스 클릭해서 항목을 선택합니다. 3)패턴정보-패턴정보를 표시를 체크해야만 패턴의 문자가 기록됩니다.

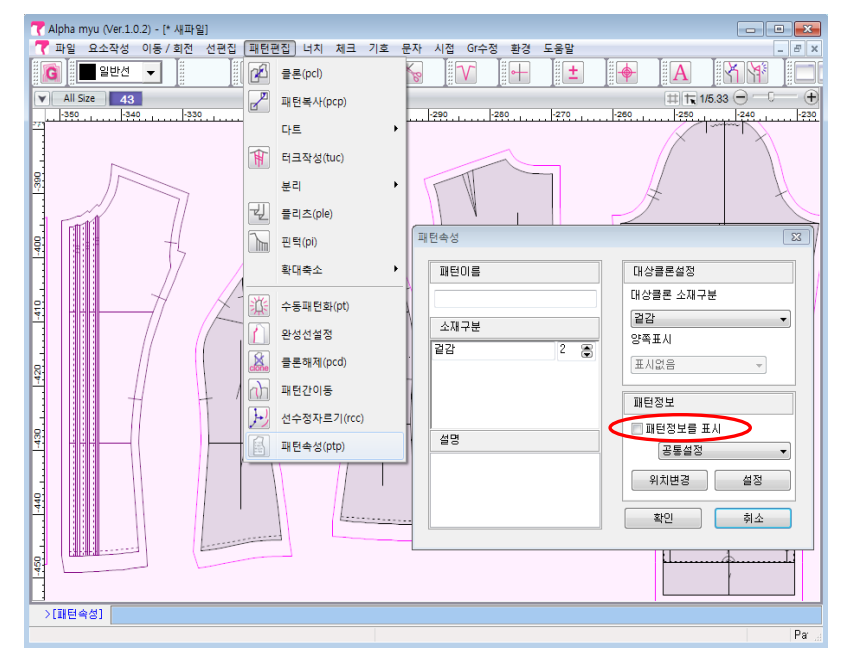

#### **4.너치작성**

 기존의 너치, 봉제너치,자동너치로 분리되어 있어 PLUS의 개념과는 다르며, 역순이라는 개념이 없이 수치, 점모드, 사용자임의로 너치를 작성합니다.

①너치-너치작성 (**nt**)

너치작성 메뉴 하나로 모든 너치를 작성합니다.

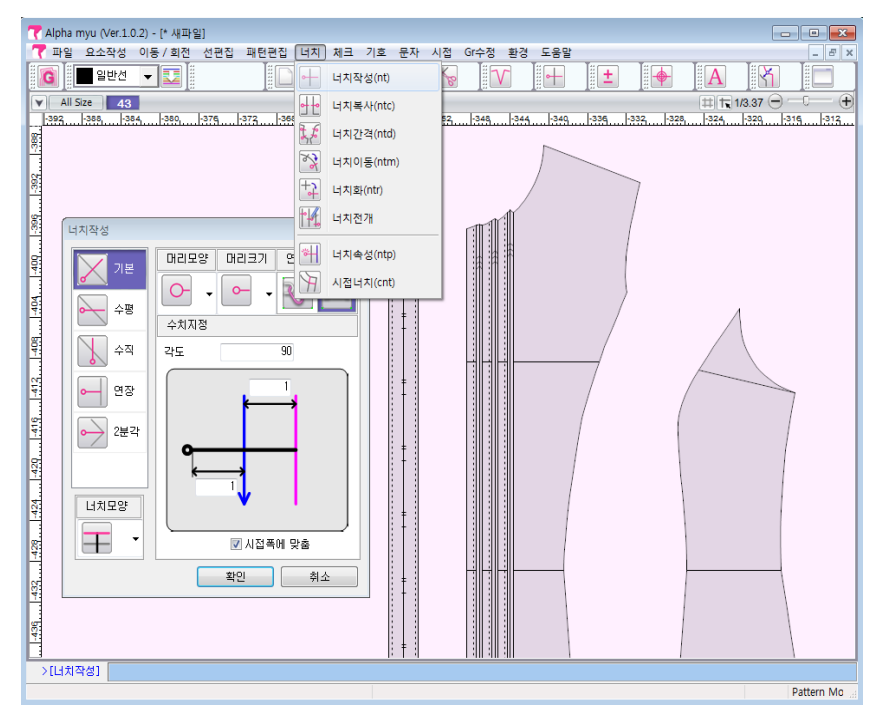

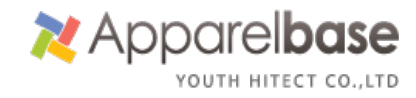

②너치-너치복사 (**ntc**)

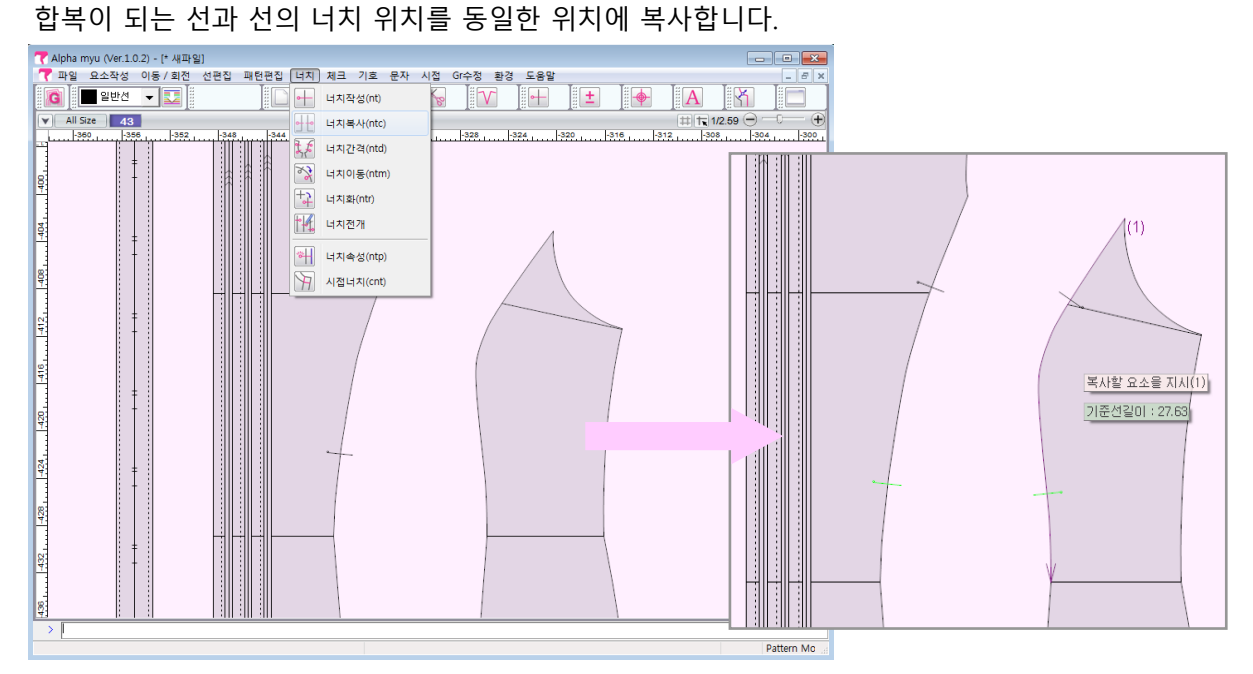

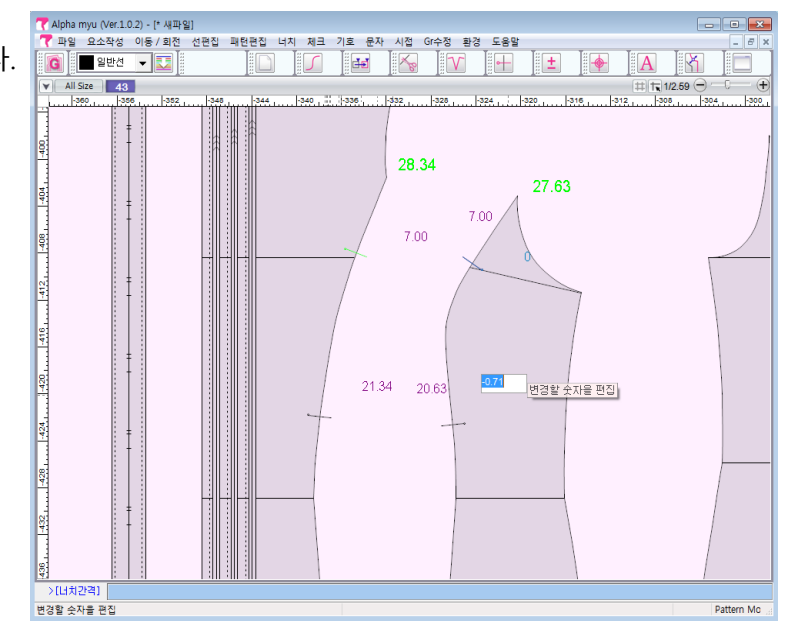

③너치-너치간격 (**ntd**) 너치의 간격을 확인, 수정합니다.

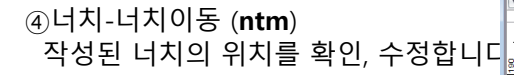

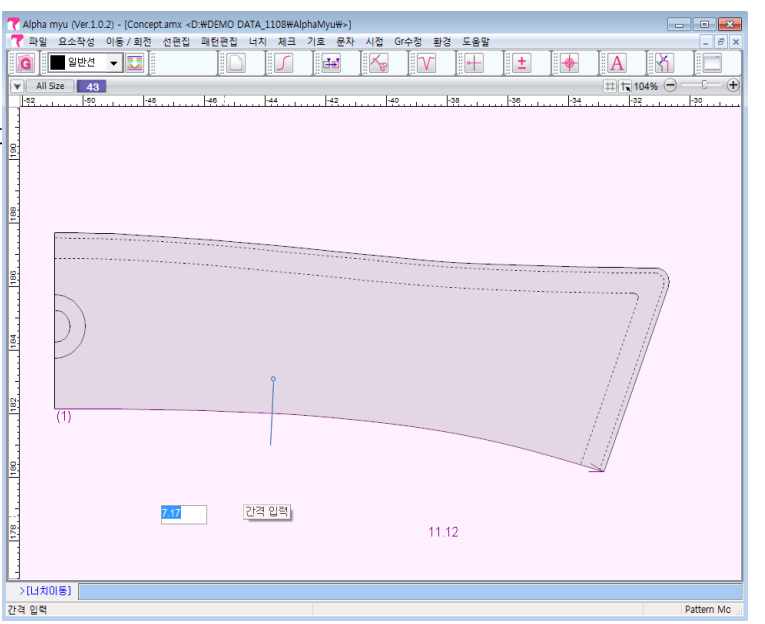

 $\sqrt{2}$ 

#### **5.치수,연결 확인**

③체크-수치조정 (dim) PLUS 촌법선과 같이 높이, 폭, 선분의 길이를 화면에 표시합니다. ②체크-측정-요소길이합과차 (m-) ①체크-측정-거리측정 (ds)

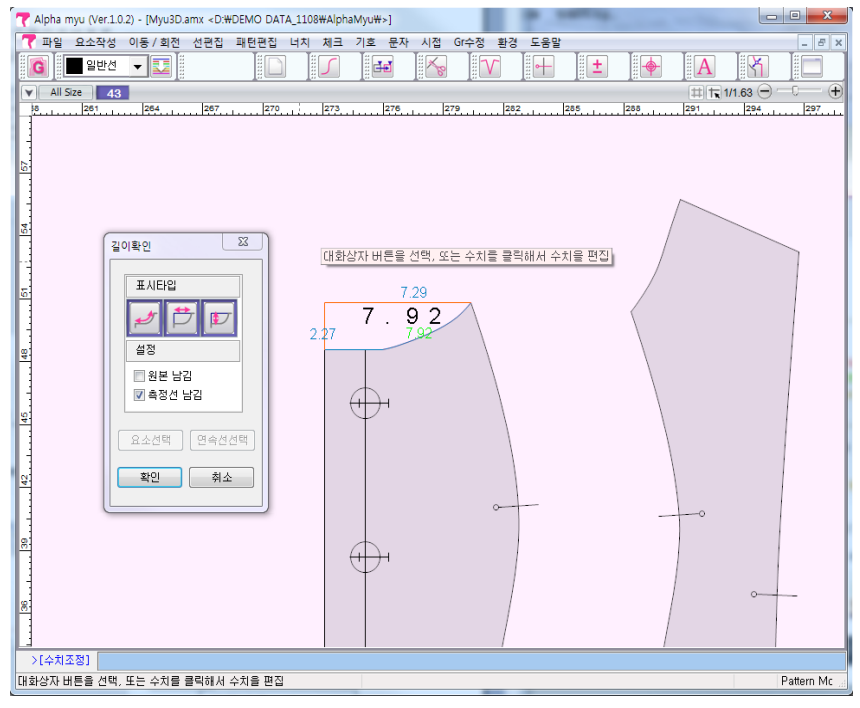

④체크-맞춤-접어보기 (aj)

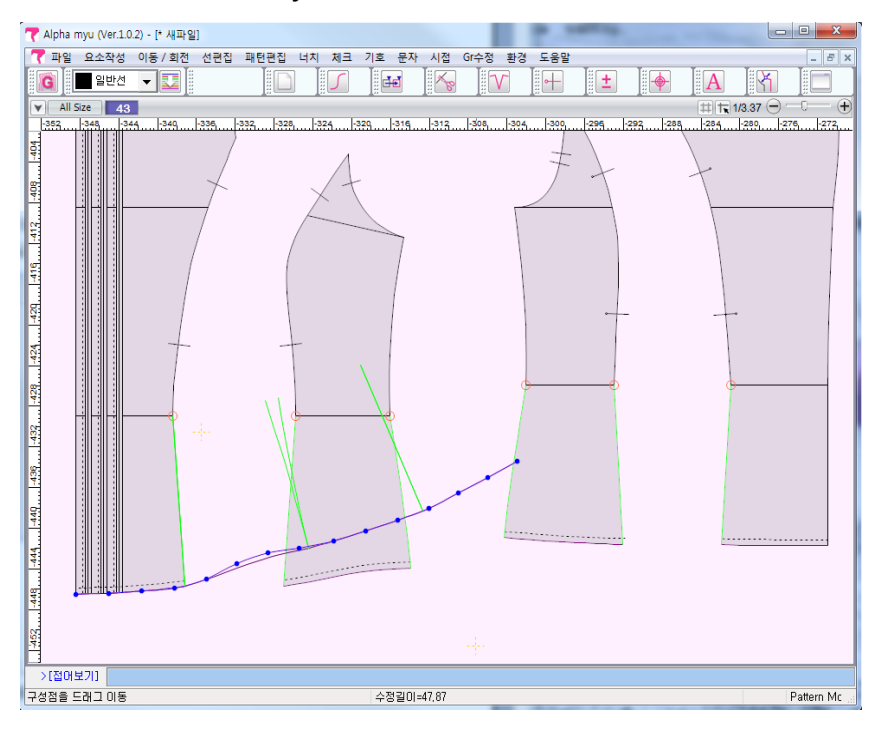

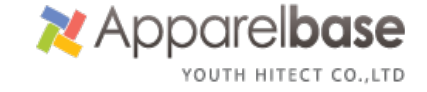

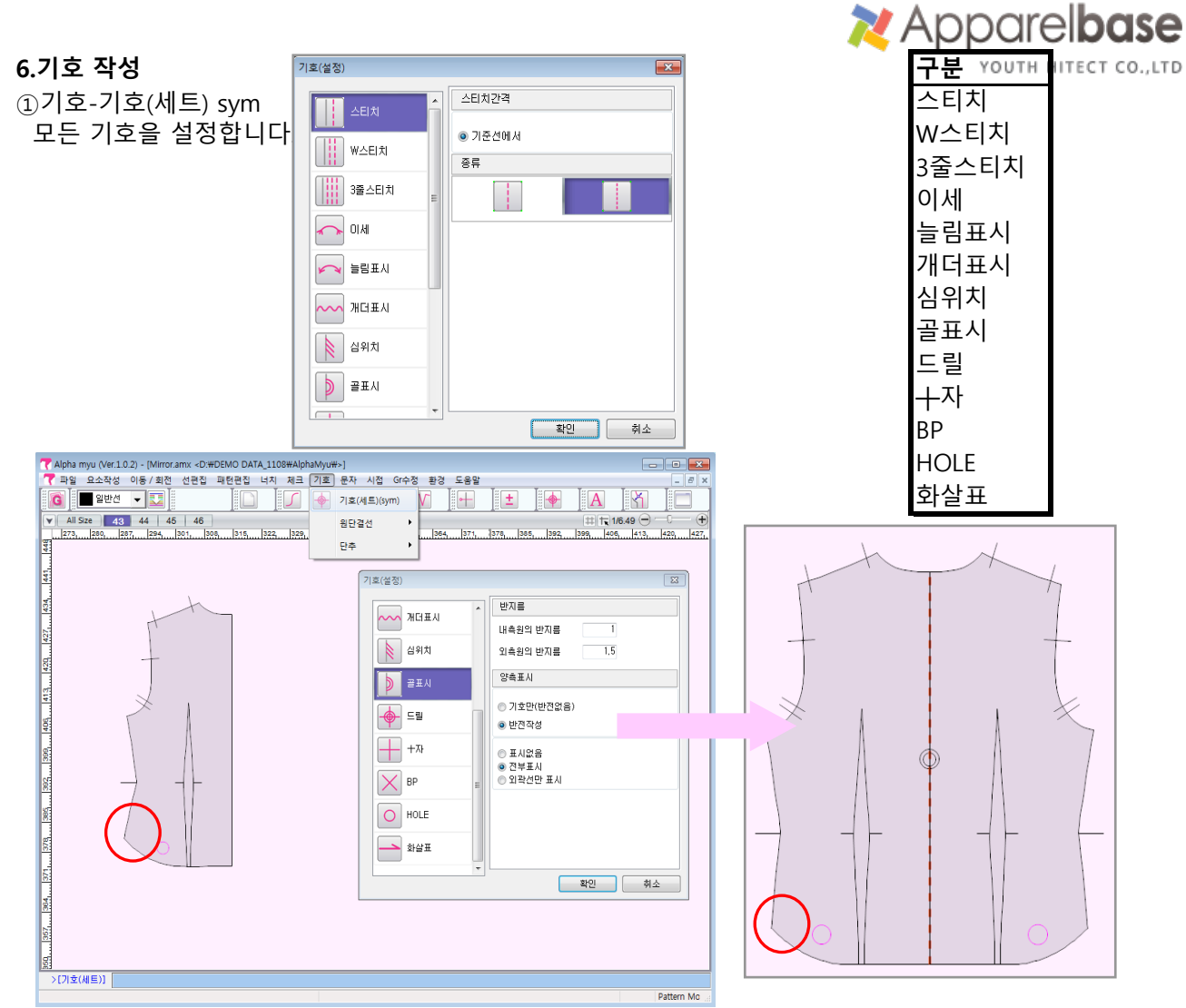

#### \*\***골표시의 경우**

**반전작성을 체크**하고 골표시를 작성과 동시에 반대쪽 패턴이 펼쳐집니다. 또한 패턴을 수정시 양쪽 대칭으로 실시간 수정이 반영됩니다.

②기호-원단결선-결선작성 (gra)

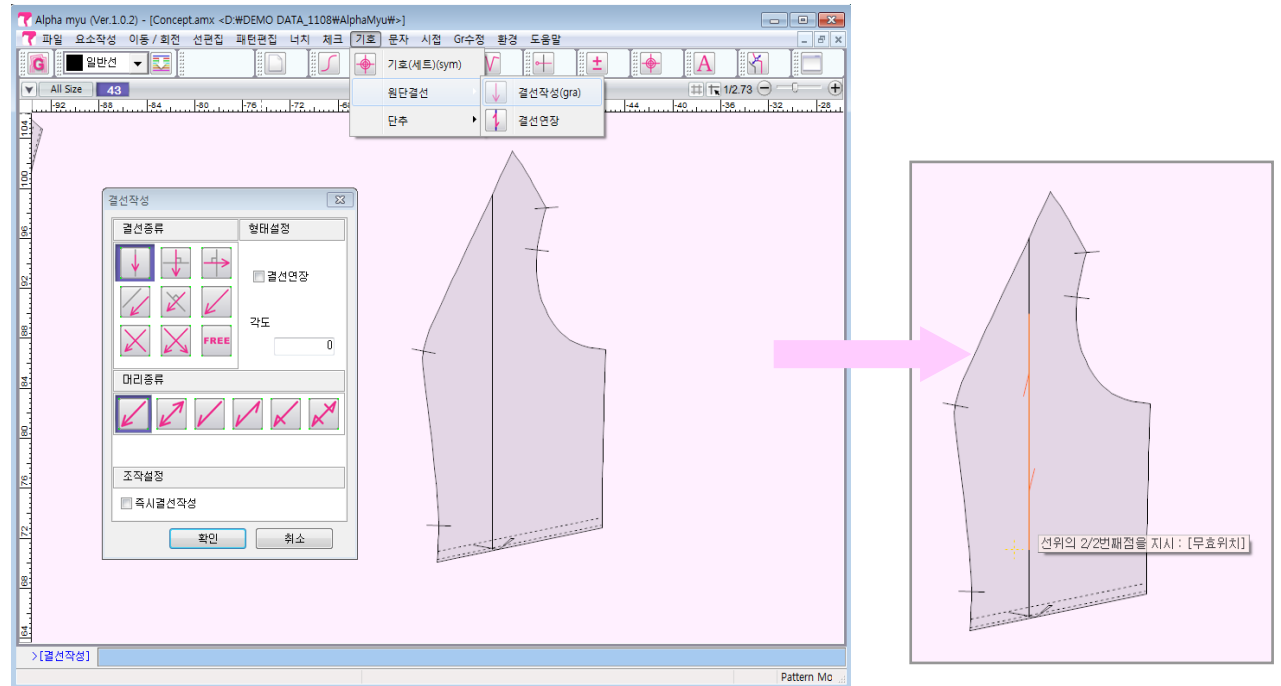

③기호-원단결선-결선연장

연장하고자 하는 결선을 선택 후 오른쪽 마우스 지시

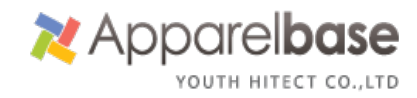

#### ④기호-단추-단추작성 (btn)

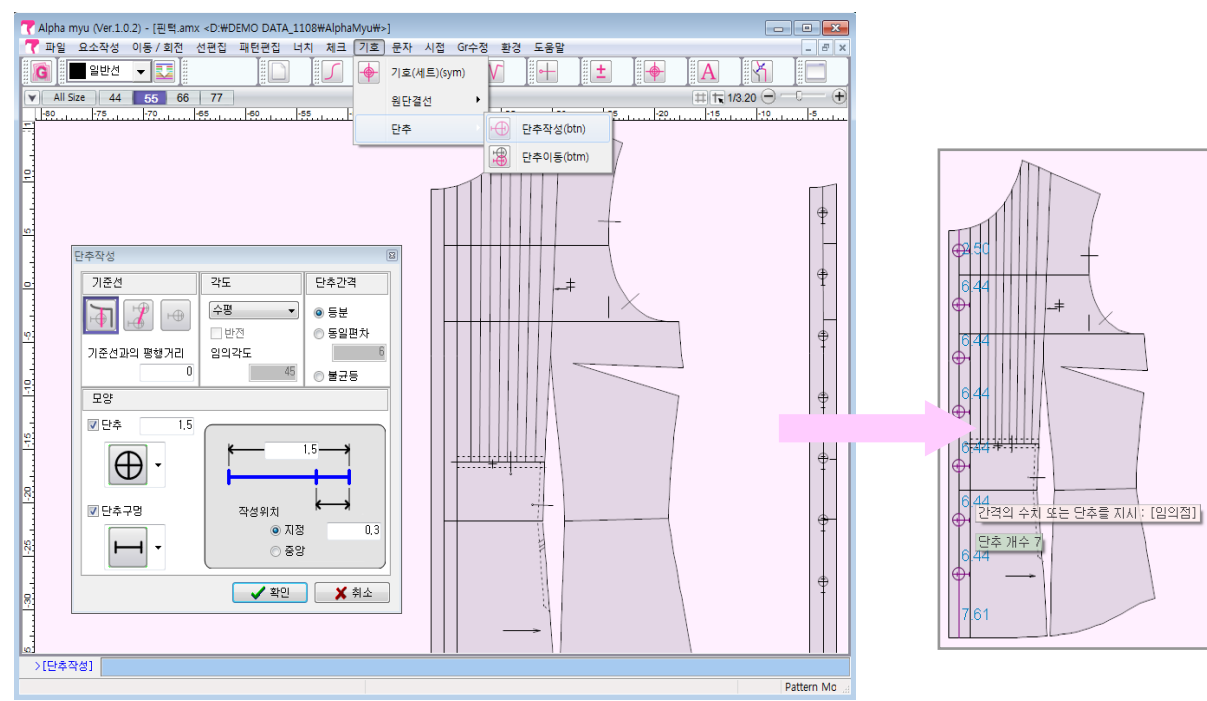

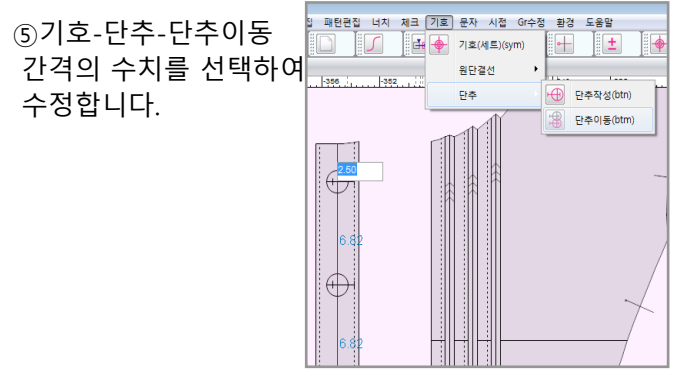

## **7.문자입력**

①문자-문자입력 (t)

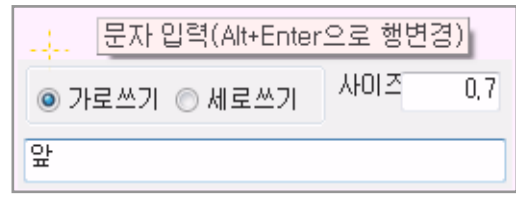

②문자-문자영역편집 (tmb) ③문자-문자편집 (te)

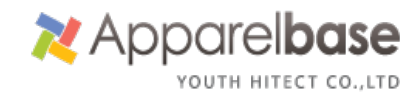

◎ 수평선

 $\rightarrow$ 

#### **8.시접지정**

①시접-시접작성/폭변경 (sw)

 영역시접의 개념이 없어지고 전체패턴을 드래그하게 되면 모든 패턴에 시접이 동일하게 작성됩니다. (시접폭변경 메뉴창 하단에 시접 각변경)

②시접-각변경 (sc)

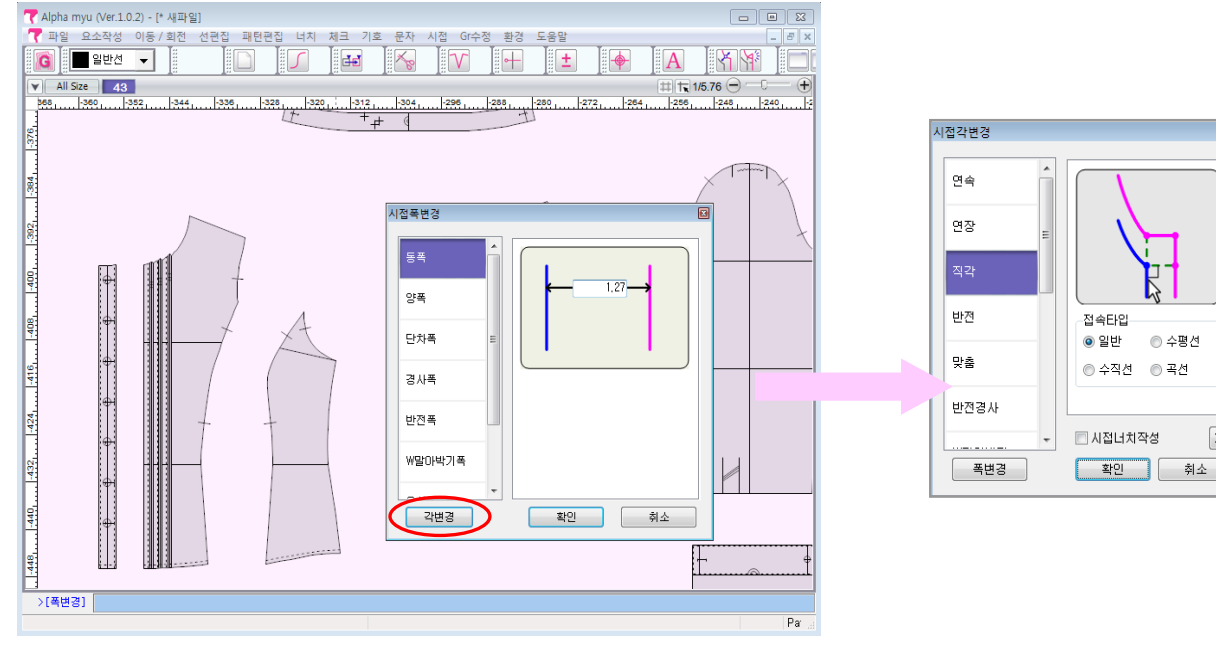

#### **9.환경**

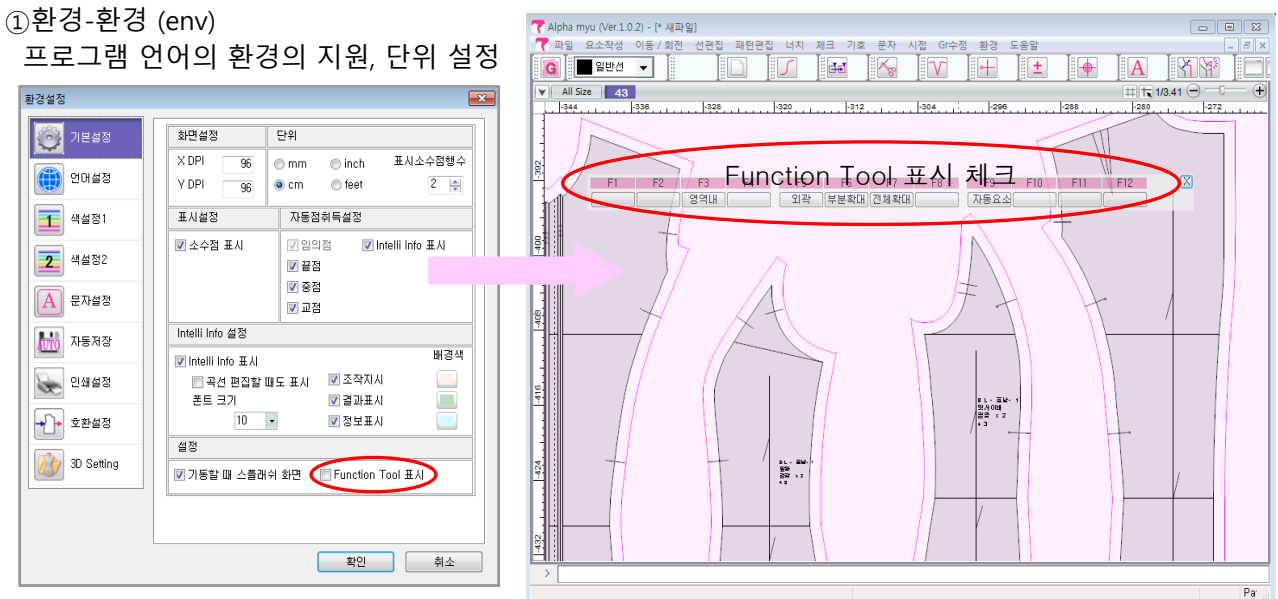

②환경-사용자지정 (cust) 사용자가 주로 사용하는 기능을 아이콘을 조합합니다.

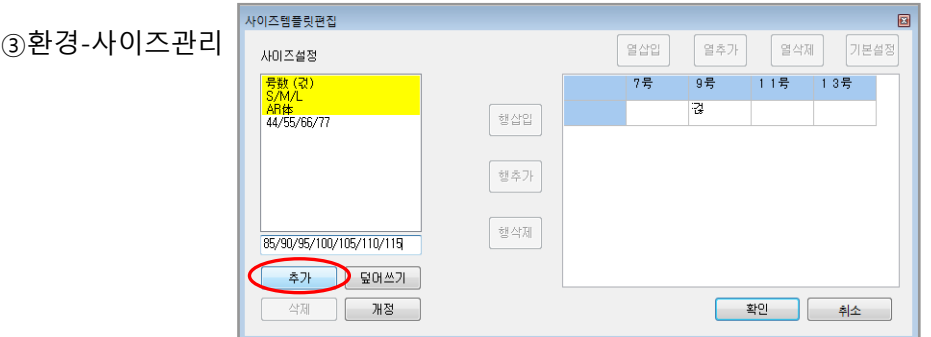

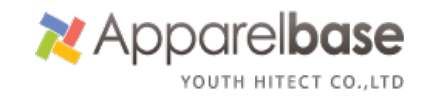

# 필요한 사이즈 스펙을 기입한 후 **추가버튼**을 클릭합니다.

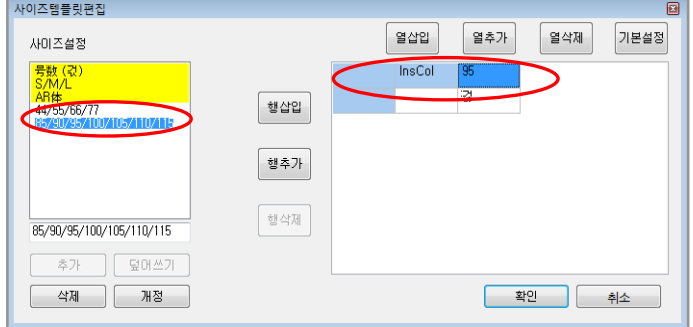

## ④환경-패턴이름템플릿 ⑤환경-소재관리

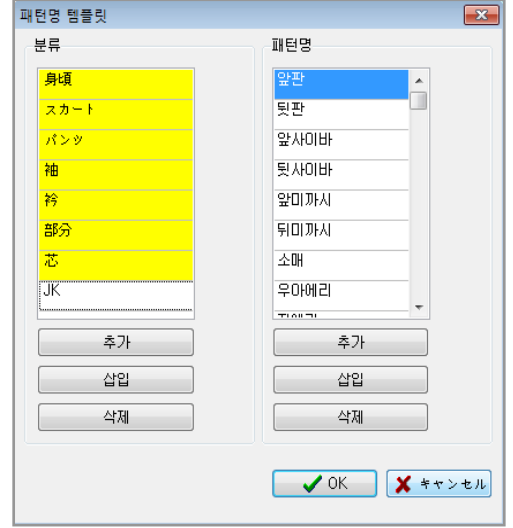

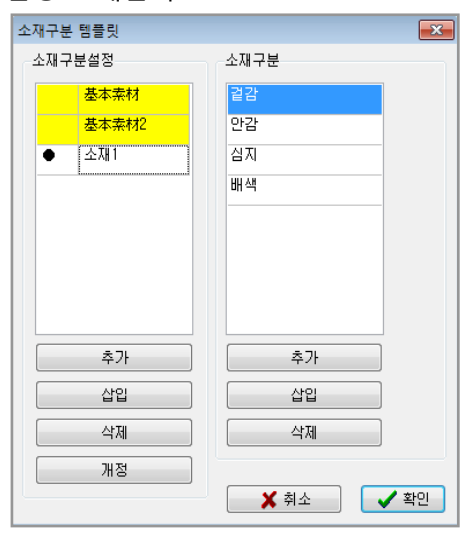